## **Reed College** Computing & Information Services

## **Recording a video lecture of yourself with Zoom and PowerPoint slidedeck**

https://www.reed.edu/cis/remote-teaching/video-recording-zoom-powerpoint.html

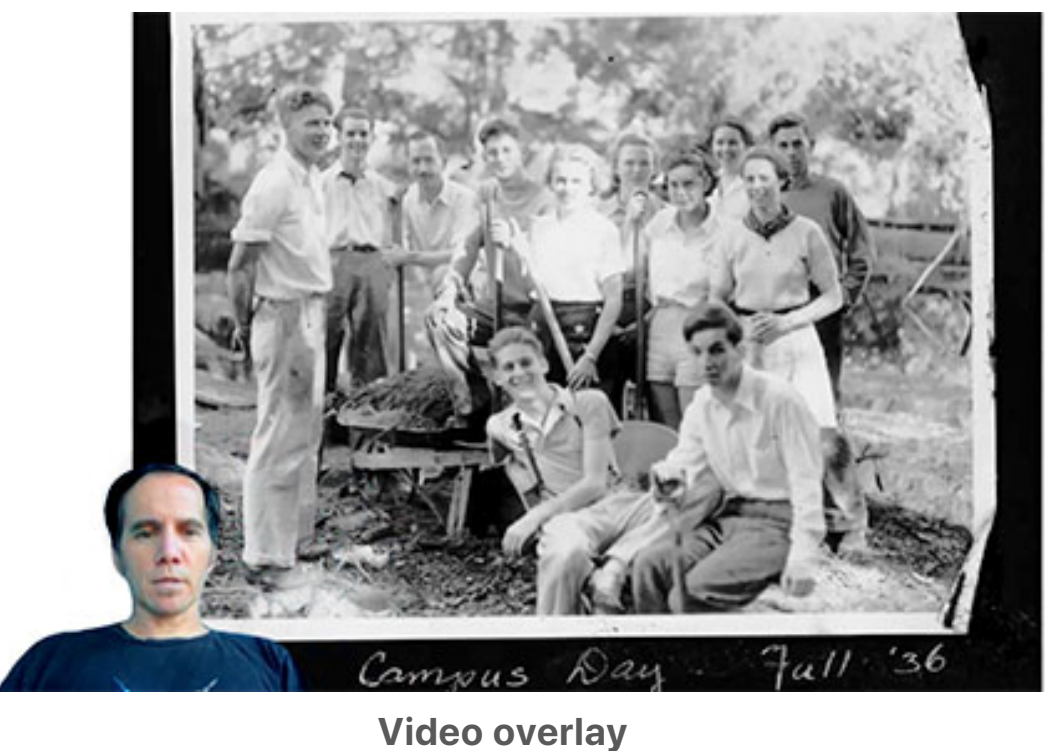

View instruction

[Note: Before doing any recording, make sure to prepare your slidedeck to](https://www.reed.edu/cis/remote-teaching/video-recording-zoom-powerpoint-no-picture-in-picture.html) make room for the the video image of yourself, so that your video of yourself won't be overlaid on top of any text or images. Sometimes drawing a rectangular box on each slide helps to "save" a space for your video to go.

- J. Open the Zoom app and your PowerPoint file. Close all other files and applications.
- 2. In Zoom, click "New Meeting" (orange icon); make sure your microphone and camera are on.
- 3. Click the "Share Screen" button on the bottom toolbar.

J. Choose your open PowerPoint file from the options

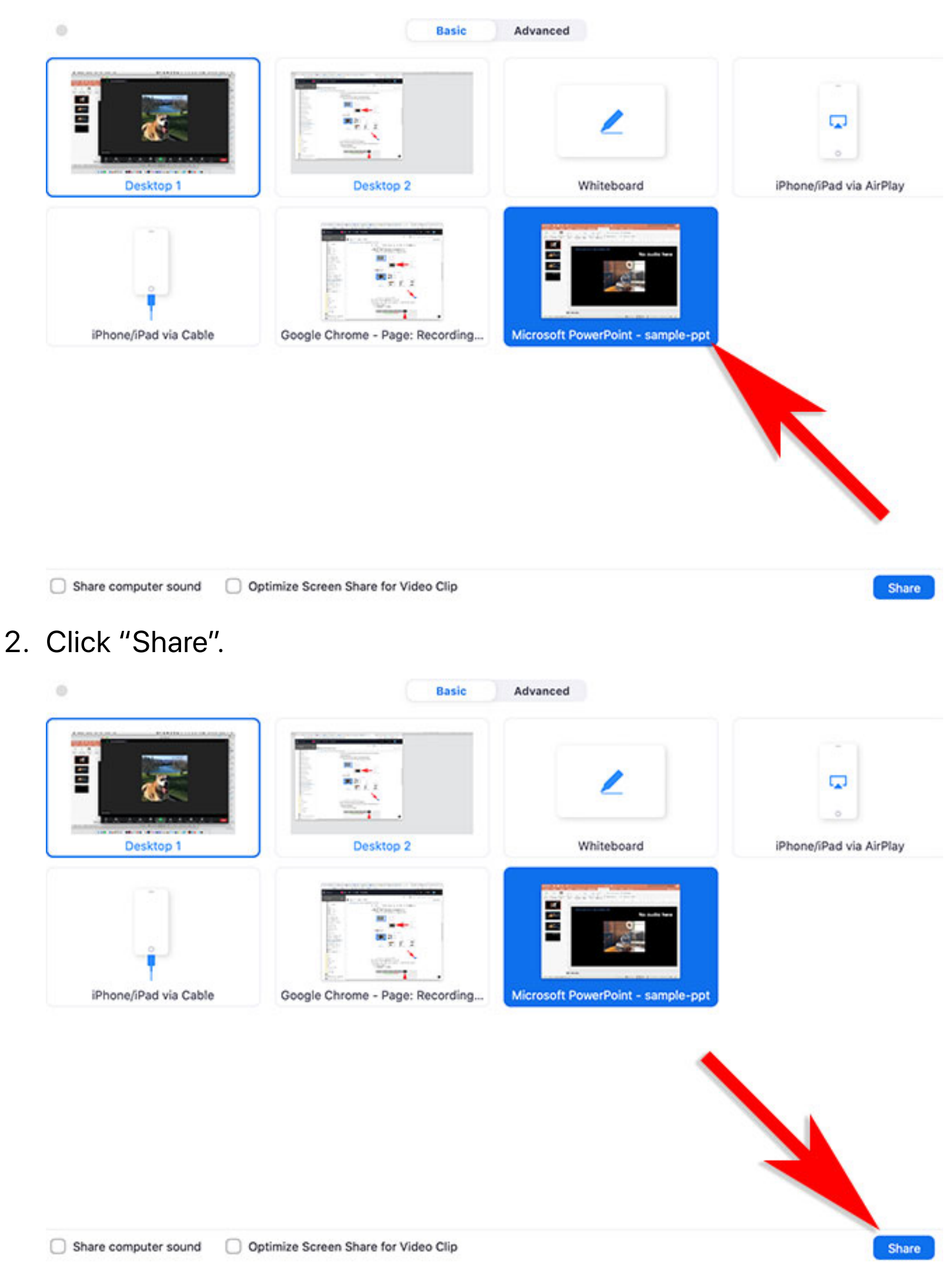

- 4. Go to PowerPoint and launch your slideshow.
- 5. At the bottom toolbar, choose Record, then choose "Record on this

Computer" from the menu that pops up. Your lecture is now recording. *Note: if you don't see the Record button, you may need to click on the "More" button in the Zoom toolbar, and choose the "Record on this Computer" option there.*

- 6. Start your lecture. Advance your slides with the right arrow key; return to a previous slide with the left arrow key.
- Y. When you are finished, click on the "Stop Recording" button in the bottom toolbar. *Note: if you don't see the Stop Recording button, you may need to click on the "More" button in the Zoom toolbar, and choose the "Stop Recording" option there.*
- 8. Click "End Meeting" on the bottom right of the meeting screen.

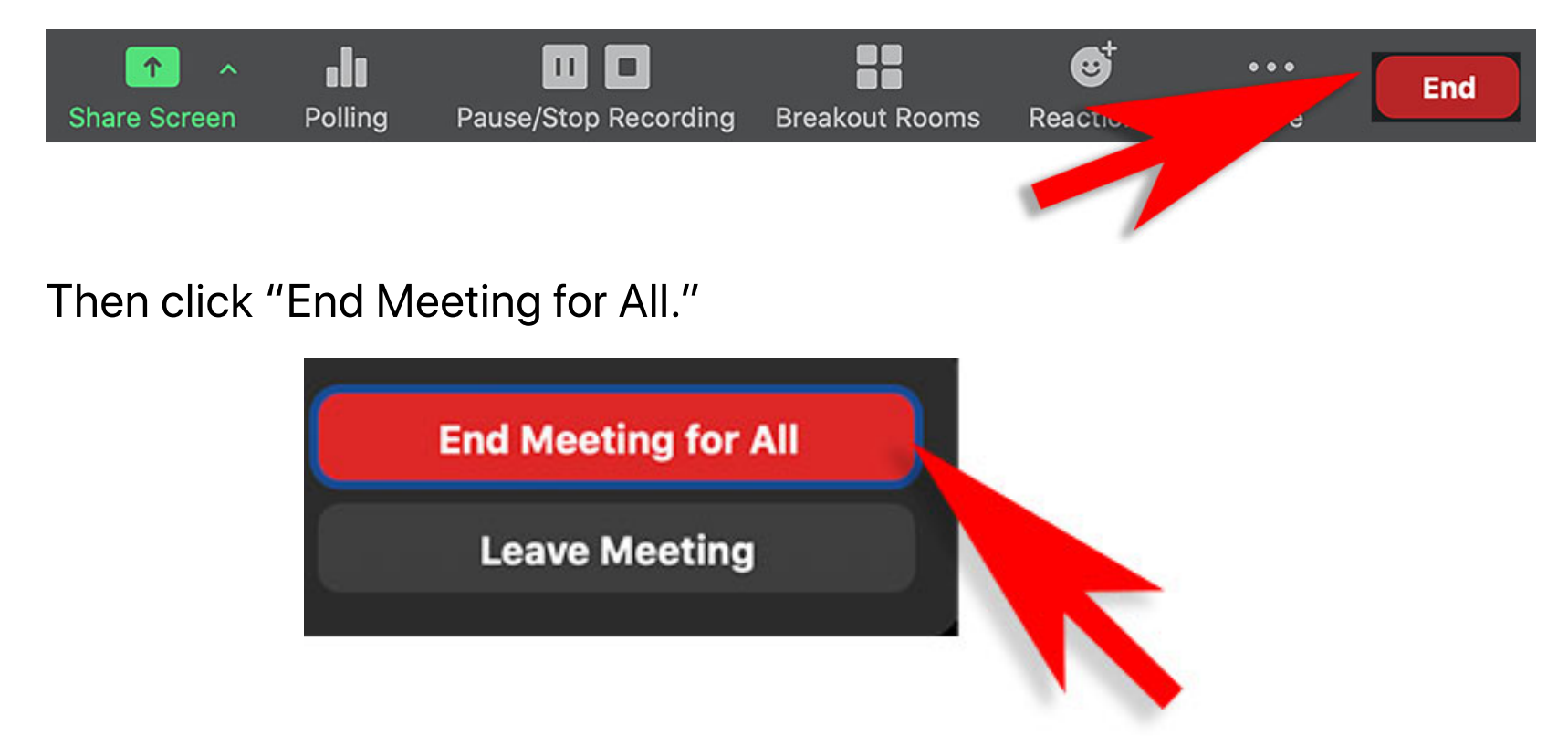

A box will pop up telling you that Zoom is converting your meeting recording.

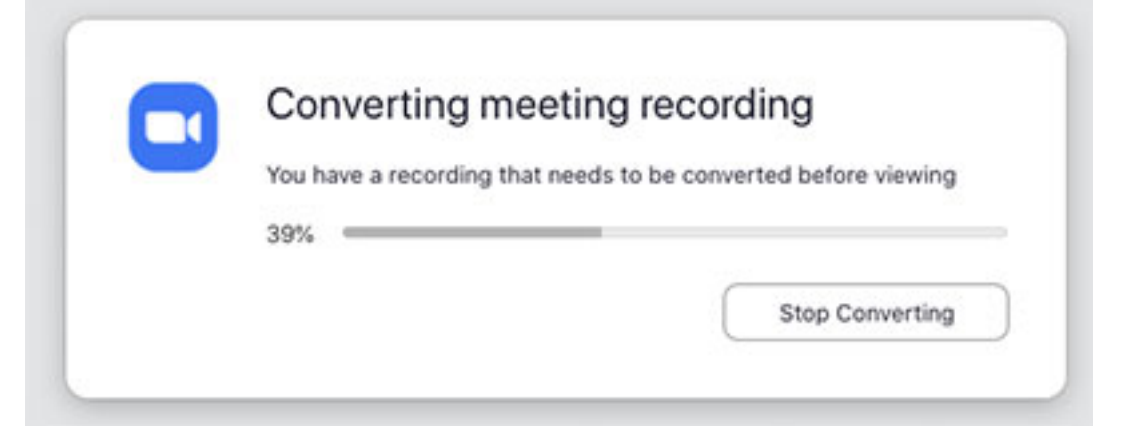

When the conversion is complete, the recording will be saved on your hard drive. On a Mac, the files are stored in Documents/Zoom, then in a

folder labeled by the date of your recording.